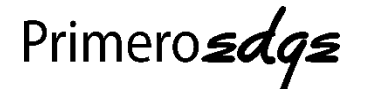

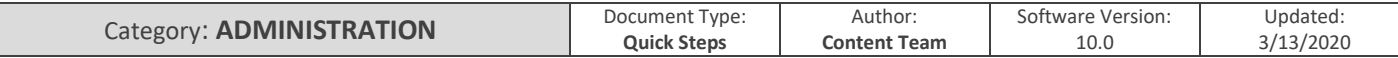

### **RECORD SALES**

In PrimeroEdge, there are two methods to enter bulk sales. Bulk sales are particularly helpful for counting and claiming meals for students that went on a field trip, the After-School Snack Program, CACFP (Supper Program), and the Summer Feeding program.

The bulk entry method of counting and claiming allows School Districts or Serving Sites to enter a total number of meals that should be claimed for reimbursement without the need for a point of sale system or cash register.

There are two methods of bulk entry – **Summary Entry** and **Detailed Entry**.

Bulk Entries Are Entered in **PrimeroEdge**, **Not** ExpressPoint.

For **Record Sales**, go to **Point of Service > Administration > Record Sales**.

#### **SUMMARY ENTRY**

The **Summary Entry** is claiming a **total number of meals** at the serving site without tying a meal to an individual or particular student.

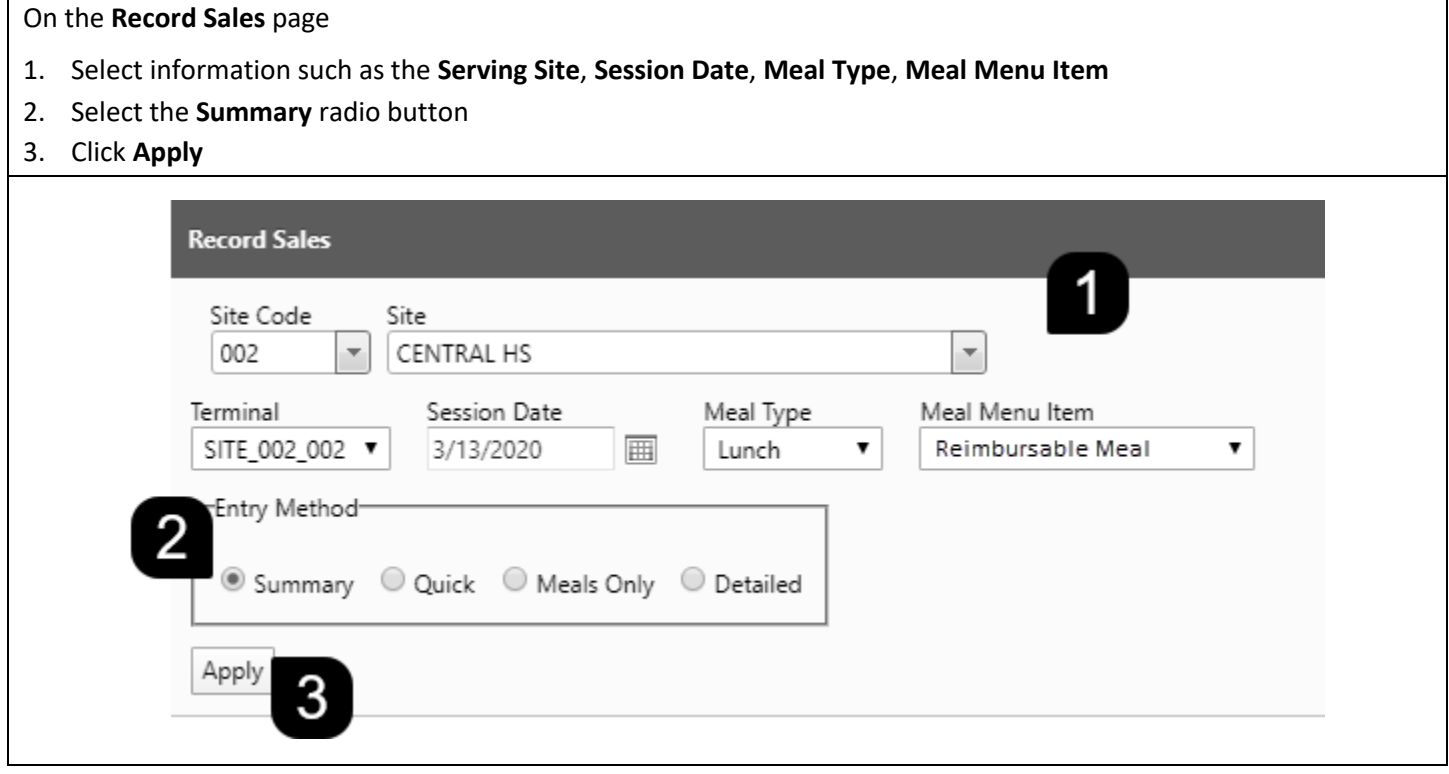

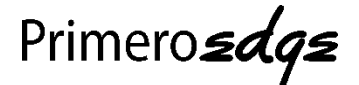

- 4. Enter the total number of **Meal Counts** for the appropriate **Person Type**
- 5. Enter **A La Carte** amounts if necessary
- 6. Click **Next**

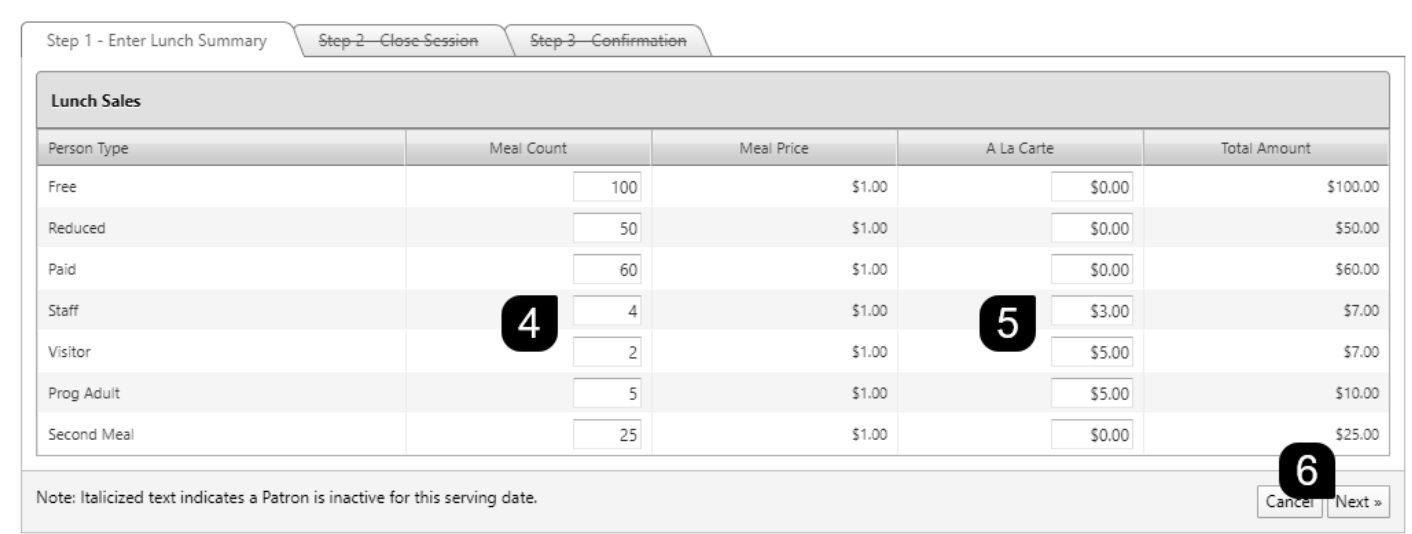

#### 7. Close out the session by entering money collected for sales

In a situation where no currency was collected because all meals were served at no charge, leave each field at 0. 8. Click **Save**

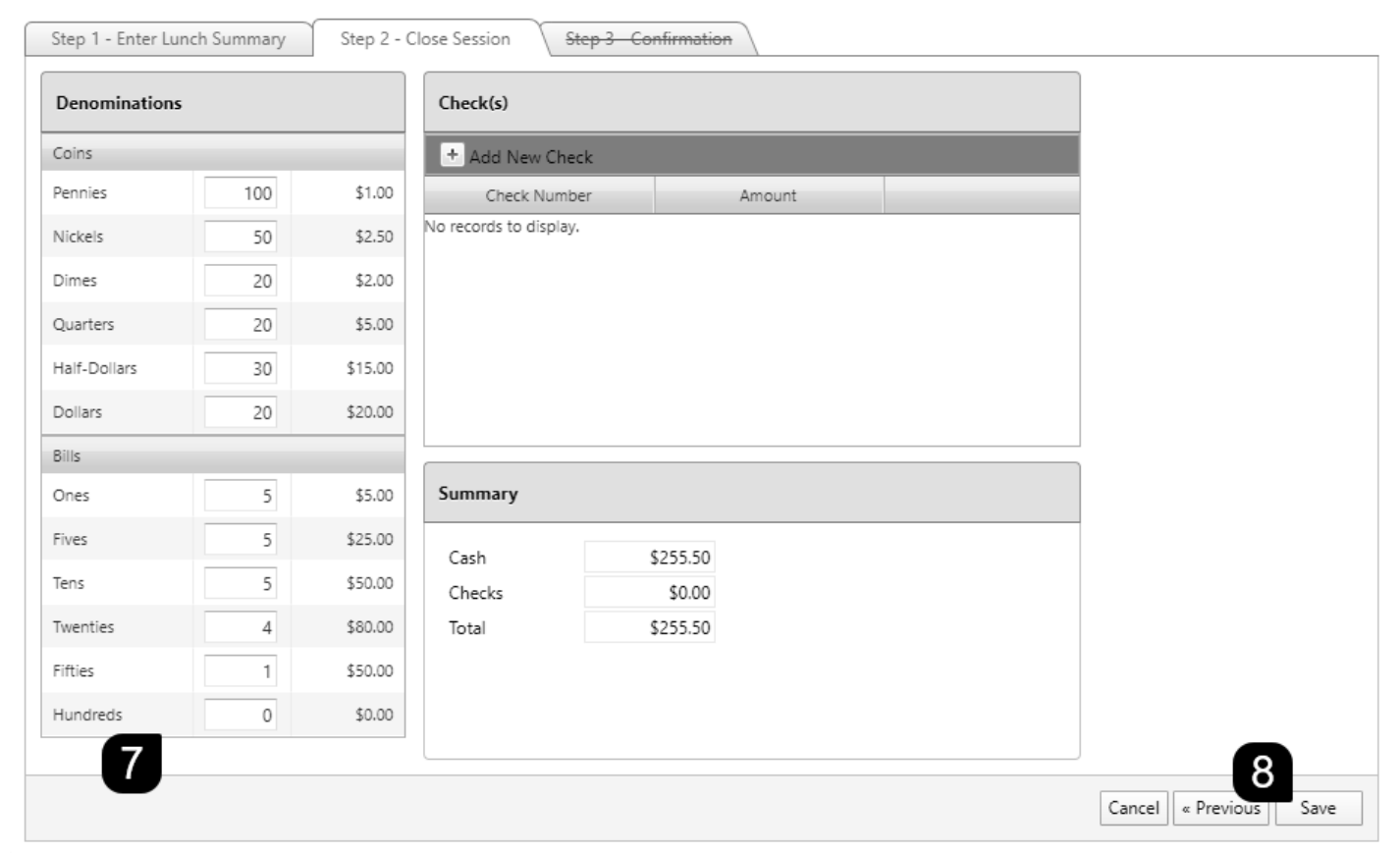

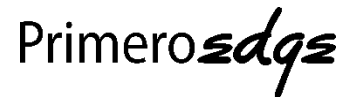

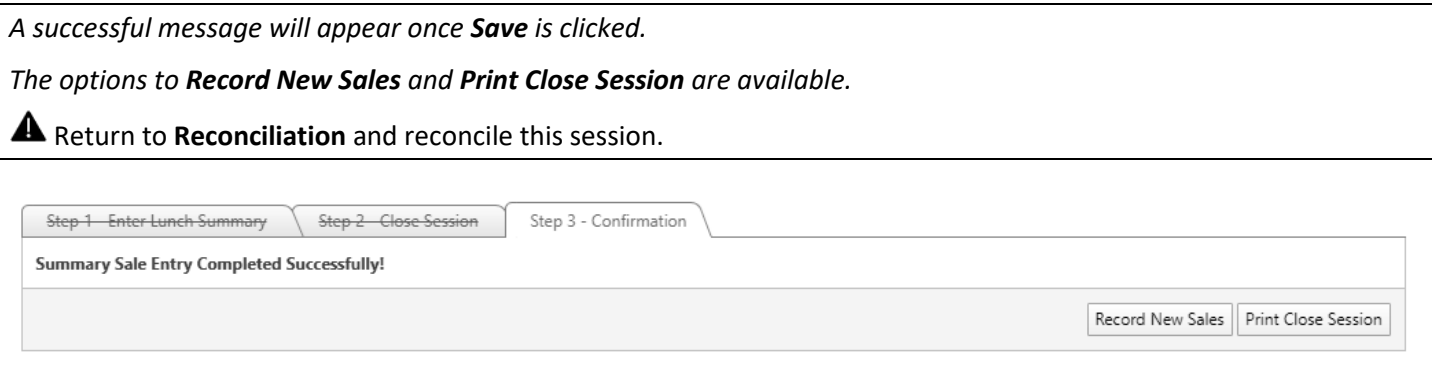

### **DETAILED ENTRY**

The **Detailed Entry** allows the serving site to claim a meal for reimbursement or charge an individual or particular student for reimbursable meals or ala cart items, without the use of the Point of Sale or Cash Register.

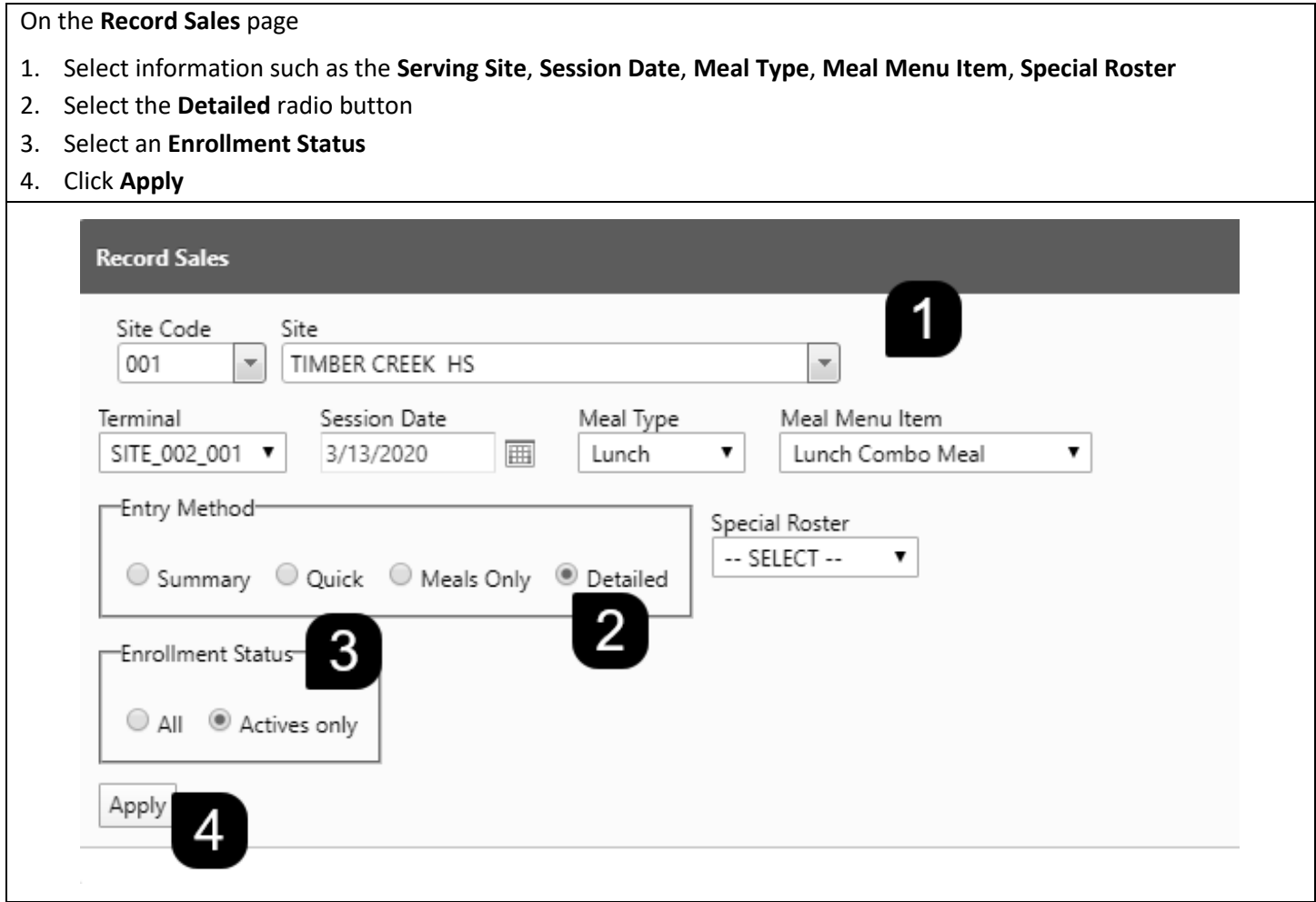

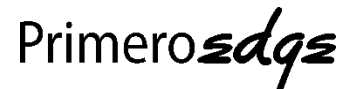

The **Look Up…** button is available to search for respective students by ID number.

- 5. Select the **Had Meal** checkbox if the student received a reimbursable meal
- 6. Enter the dollar amount of **A La Carte** items, **Payment** amount received and **Check #'s** if a student provided payment via check
- 7. Click **Next**

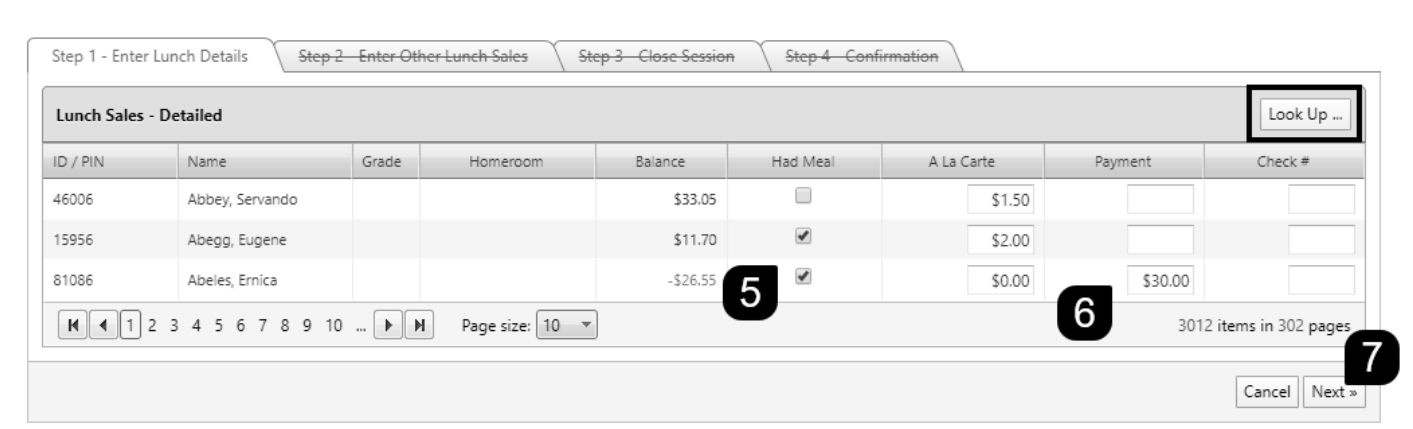

If there were additional sales that you were not able to record at the **POS/ExpressPoint** device, you would be able to enter those now. For example, a **New Student** without an ID number, **Staff**, **Visitors,** and **Program Adults** (Foodservice Employees.)

- 8. Enter the total number of **Meal Counts** for the appropriate **Person Type**
- 9. Enter **A La Carte** amounts if necessary
- 10. Click **Next**

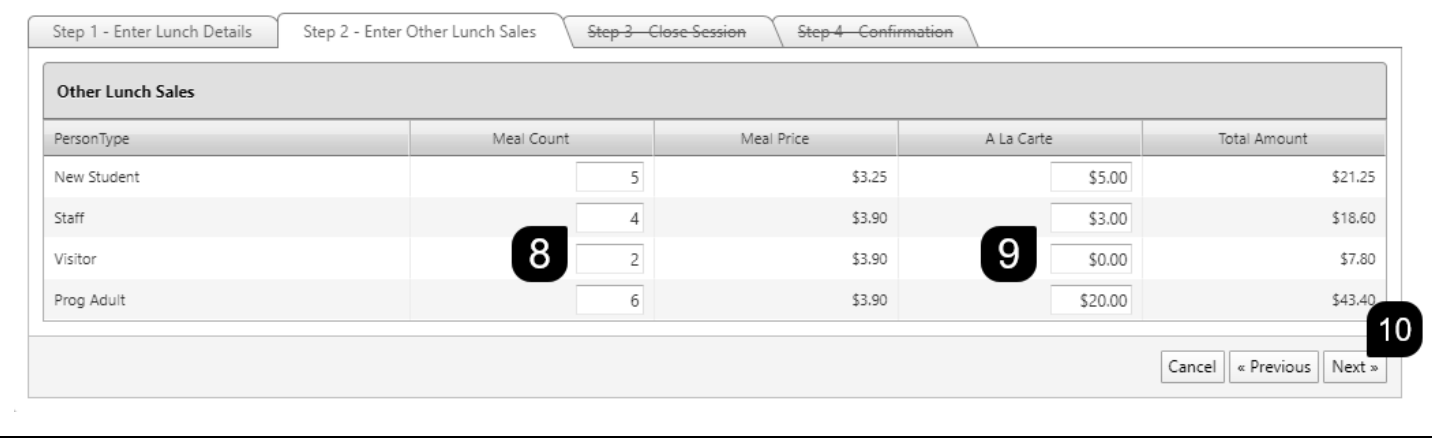

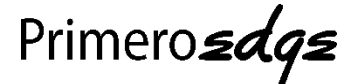

11. Close out the session by entering money collected for sales

In a situation where no currency was collected because all meals were served at no charge, leave each field at 0. 12. Click **Save**

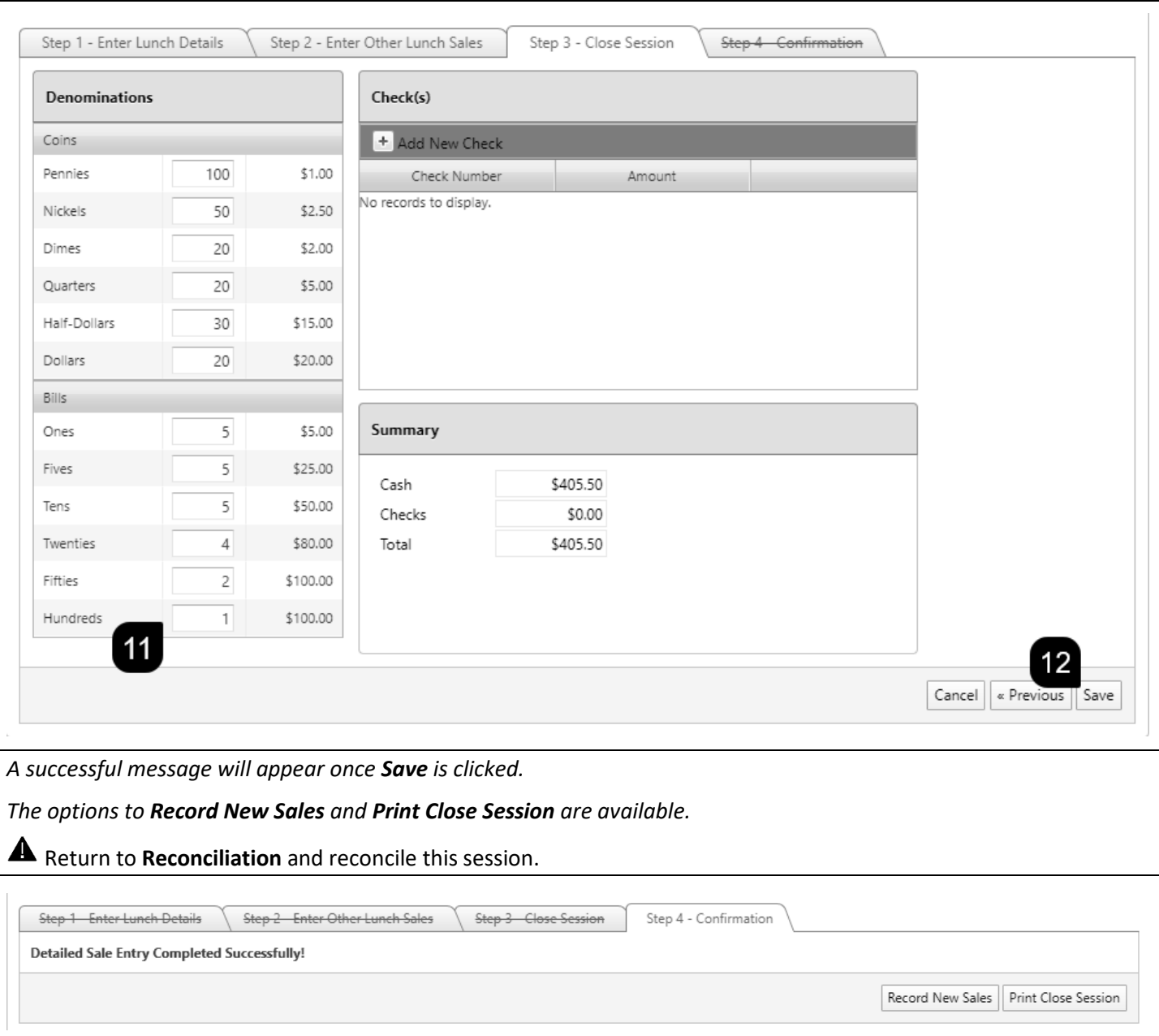

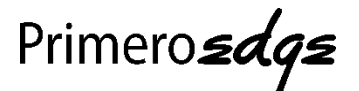

*It is required by the respective State Agency that a district claiming meals for federal reimbursement, maintain documentation to prove the meals being bulk entered into PrimeroEdge are being claimed correctly. During an Administrative Review, the C.E. would be required to prove to the State Agency that the meals being claimed via bulk entry were taken by an eligible student within the district. Some meal programs offered by the USDA, offer meal program-specific tally sheets that can be used for counting and claiming purposes. In that case, detailed student information is not required. However, the C.E. would need to prove that if 100 meals were bulk entered for the Summer Feeding Program on July 01, 2019, a Summer Feeding Program Tally Sheet is on file that shows 100 tally-marks for that meal service day. The tally sheet, Edit Check, and Activity Report must mirror the meal counts claimed.* 

*Because of this, it is strongly advised that all C.E.'s maintain a Roster, C.E.P., Summer Feeding Program, After School Snack Program, or CACFP (Supper Program) Tally Sheet on file. The tally sheets should be filed with the Edit check, Activity Report, and Production Records for the respective meal service. The USDA and the respective State Agency require this documentation to remain on file and is accessible for 5 calendar years.*